Tout l'intérêt du style est de préparer des formats de texte à l'avance de sorte à n'avoir qu'à sélectionner celui qui nous intéresse au fil de la saisie.

Ça prend 5 minutes à composer et ça fait gagner un temps fou par la suite !

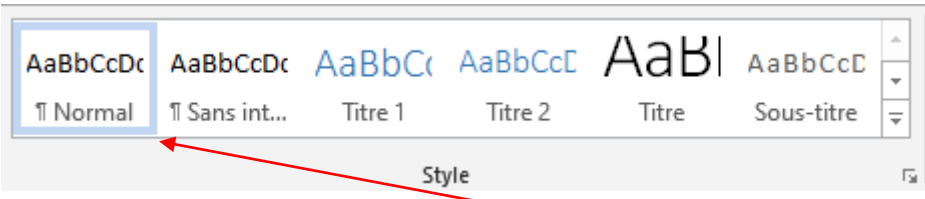

Tous les textes sont basés sur un texte dit 'Normal', à savoir :

Police par défaut : Calibri, aligné à gauche, interligne multiple (8 pt après le paragraphe).

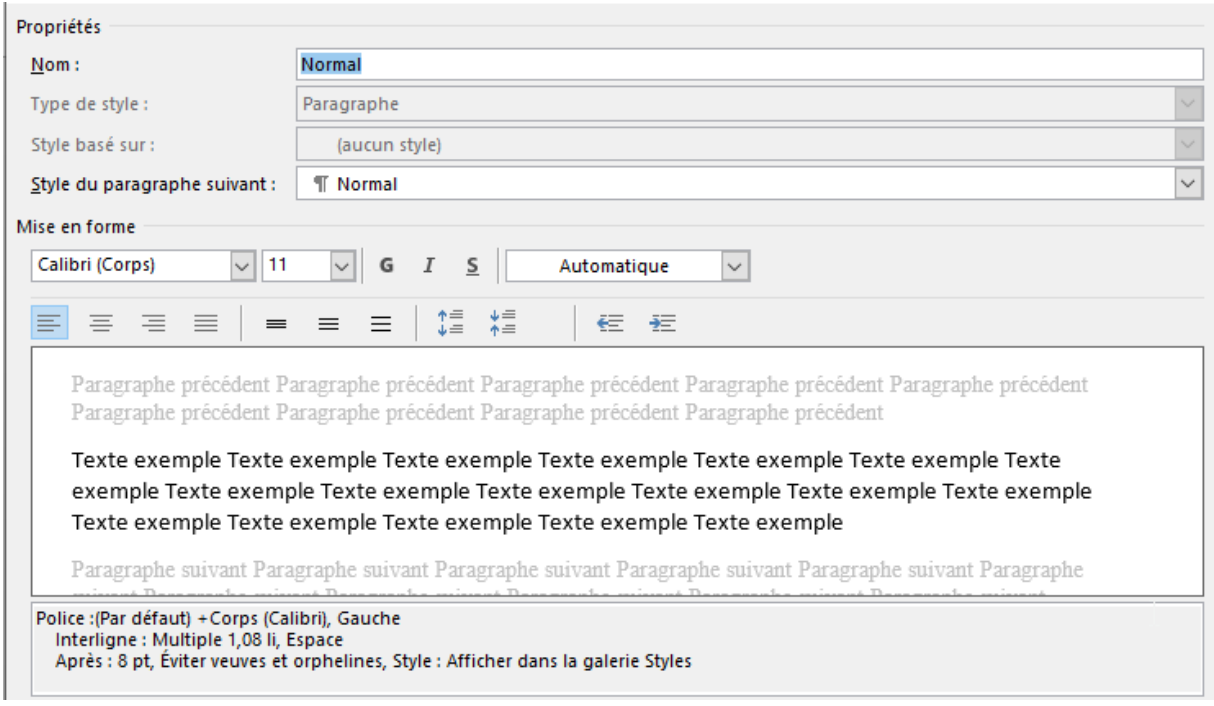

Si vous souhaitez que votre texte soit basé sur de l'Arial 10, interligne simple et justifié, il vous suffit de faire un clic droit sur 'Normal', 'Modifier', puis de mettre à jour le format comme si vous modifiiez un texte lambda, à savoir :

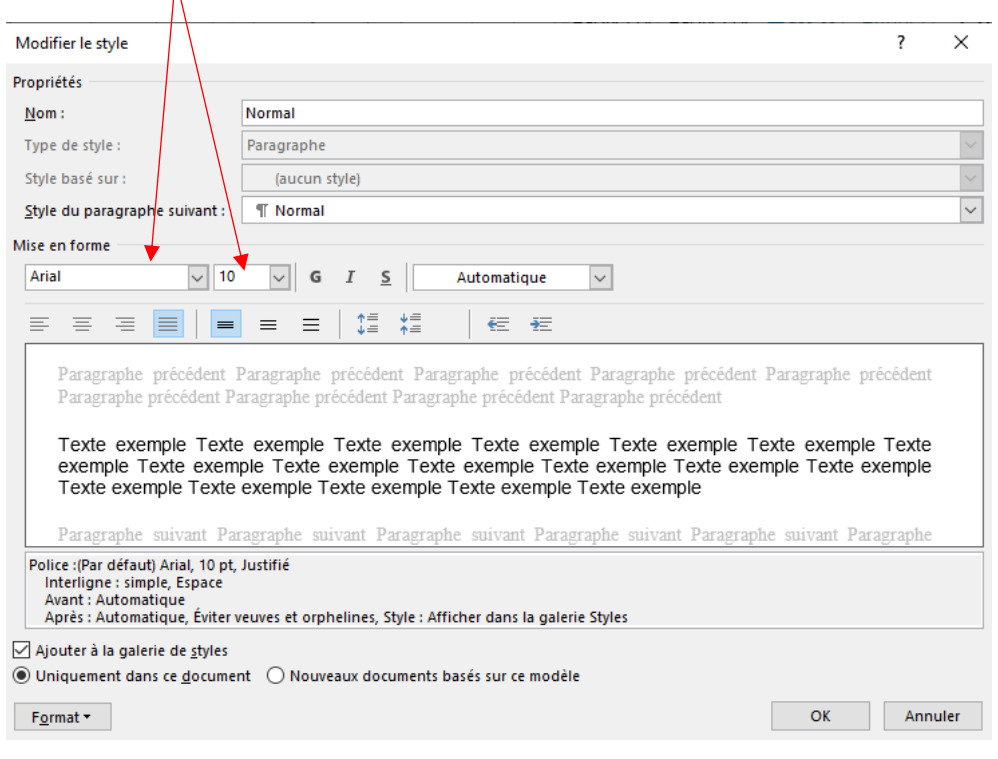

Concernant les interlignes, vous cliquez sur 'Format' en bas à gauche, vous sélectionnez paragraphe et changez les interlignes selon votre souhait :

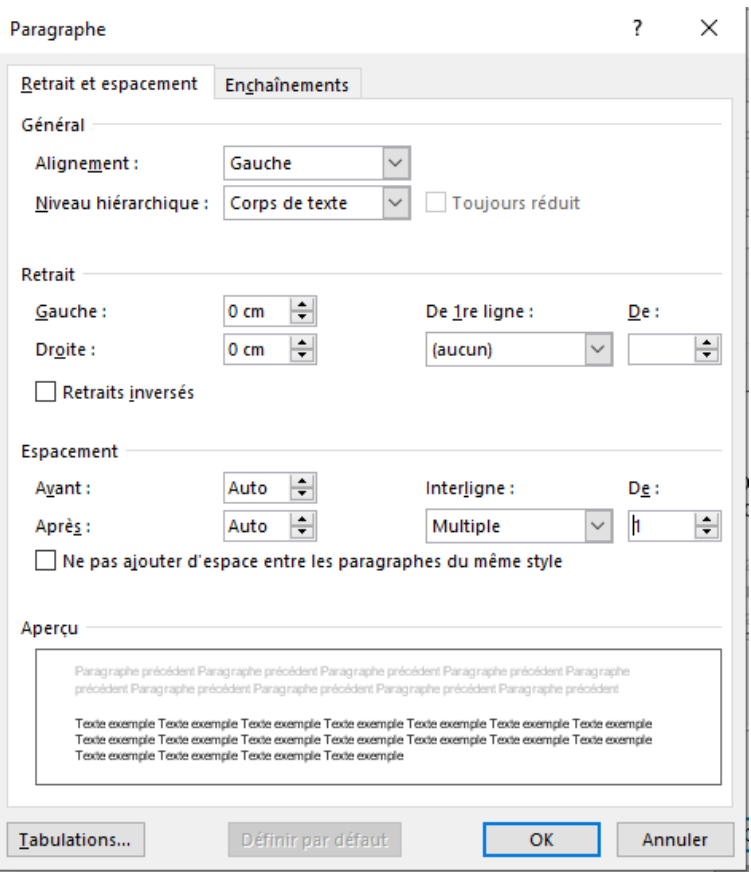

Lorsque vous aurez cliqué sur OK pour valider vos modifications, votre texte sera automatiquement formaté selon vos nouveaux paramètres :

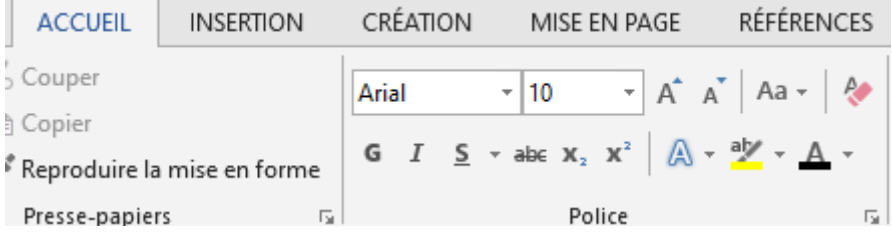

Ensuite, à vous de modifier les autres styles en fonction de vos habitudes ; par exemple, mes premiers titres sont toujours en Arial 18 pt, centrés et gras ; je modifie le style Titre 1 comme suit :

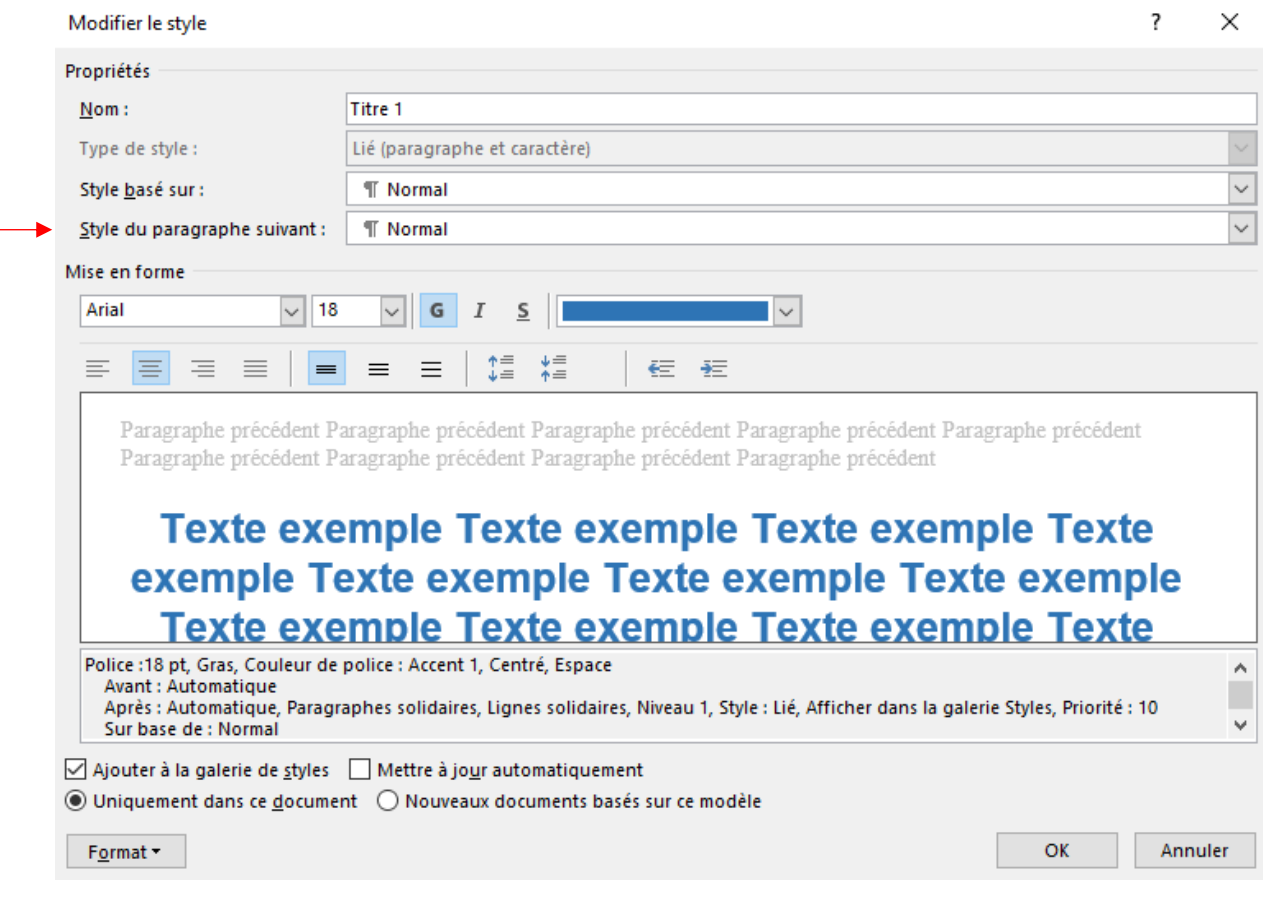

Si vous cliquez sur Titre 1, le texte saisi par la suite aura cette forme :

# **Il était une fois un titre**

Comme le paragraphe suivant est prévu comme étant un paragraphe 'Normal', en tapant sur 'Entrée' vous retrouverez votre texte normal (Arial 10, Interligne simple et justifié)

Pour exemple, si je veux formater un Titre2 qui soit en Arial 13, cadré à gauche et en numérotation automatique, je clique droit sur Titre2 et procède à ma personnalisation comme suit :

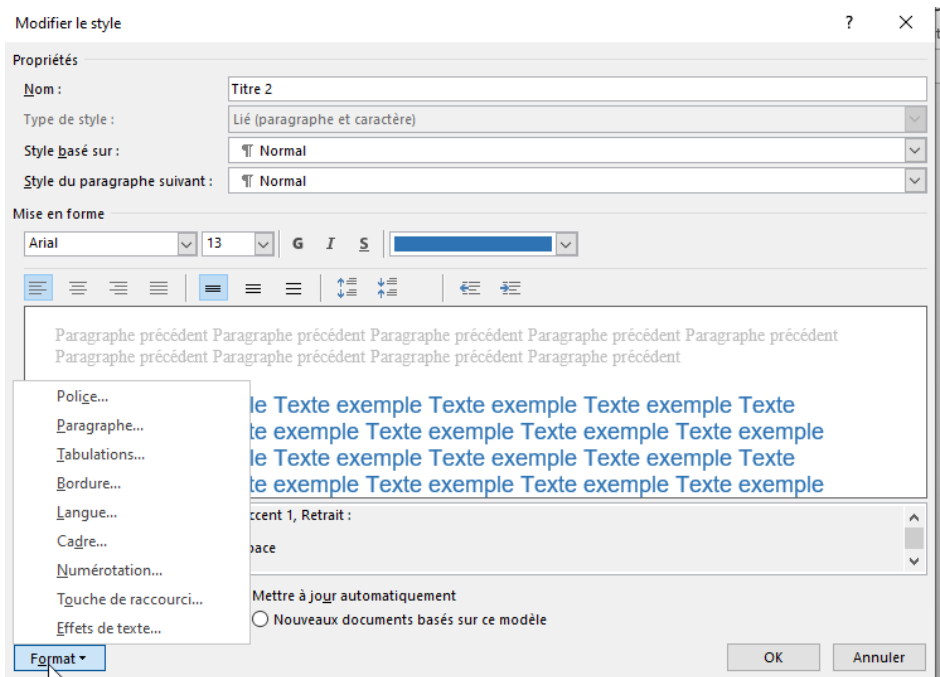

Ainsi, si je clique sur Titre2 dans Styles, j'obtiens ceci :

### I. Je viens de créer mon style pour titre 2 :

Toujours pareil, comme le style du paragraphe suivant est 'Normal', je reviens automatique à mon texte normal si je presse Entrer.

Vous pouvez également créer votre propre style en le renommant à votre guise, ici par exemple je veux modifier Titre3 et le transformer en liste numérotée :

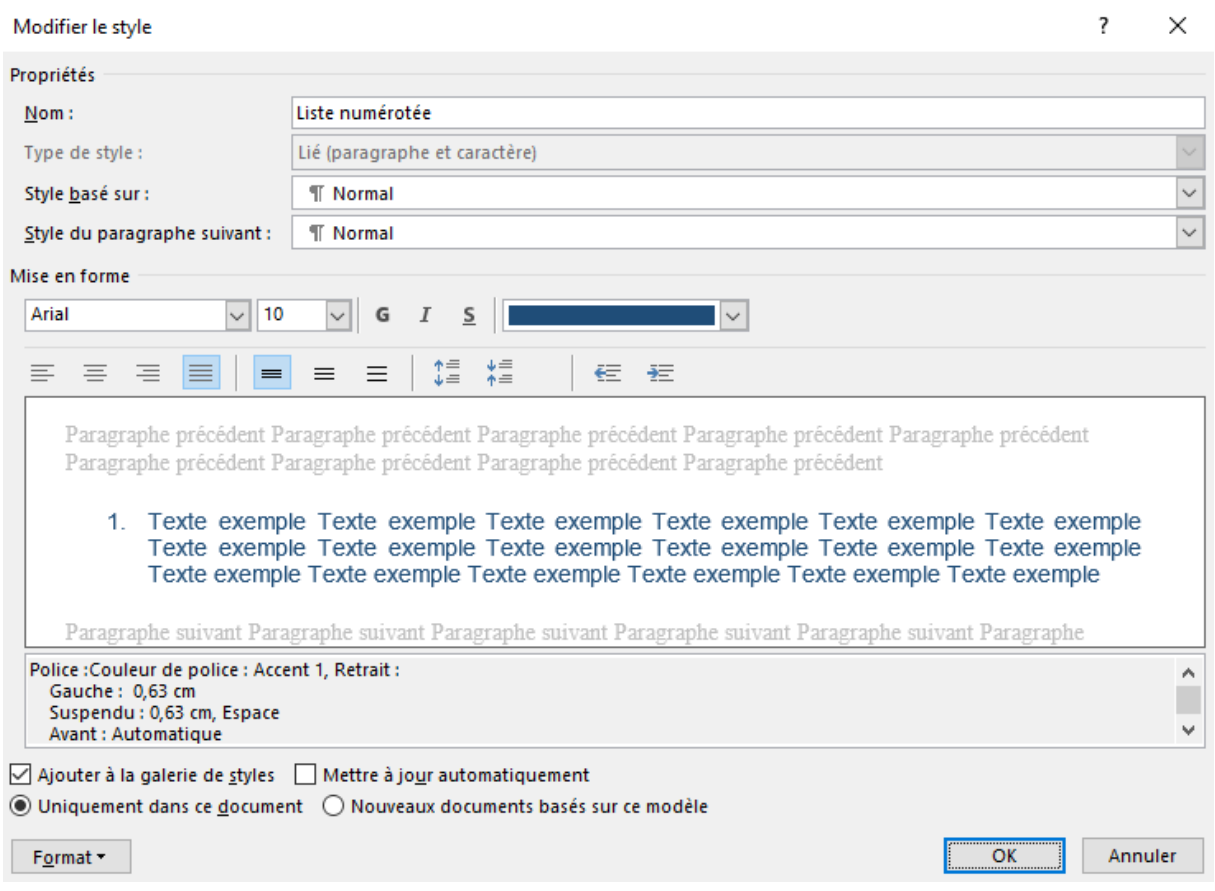

Je modifie le nom et les formats, et mon nouveau style apparaît dans la liste :

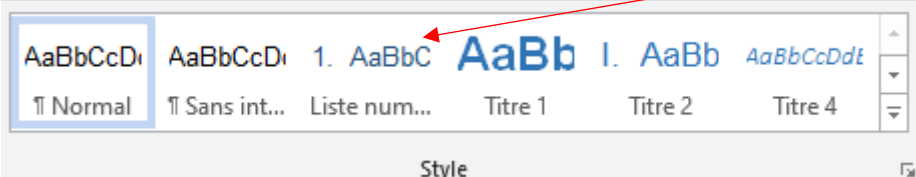

Je fais un clic droit dessus et je le renomme comme suit :

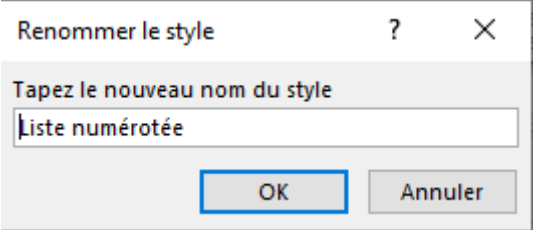

Afin que ma séquence soit logique, je retourne dans 'Liste num…' et en paragraphe suivant, j'indique 'Liste numérotée'.

Lorsque je veux faire appel à lui, je clique sur Liste num… et j'obtiens ceci :

- 1. Titi
- 2. Toto 3. Tata

Si je veux ensuite quitter ce format de liste, je clique sur le style 'Normal' et c'est reparti !!!

Lorsque vous avez terminé de créer votre style, vous le validez en cliquant sur la petite flèche en bas du menu :

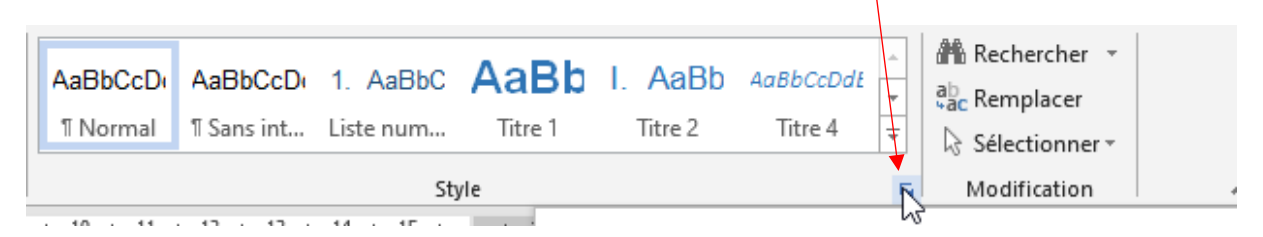

Puis vous cliquez sur nouveau style en bas à gauche :

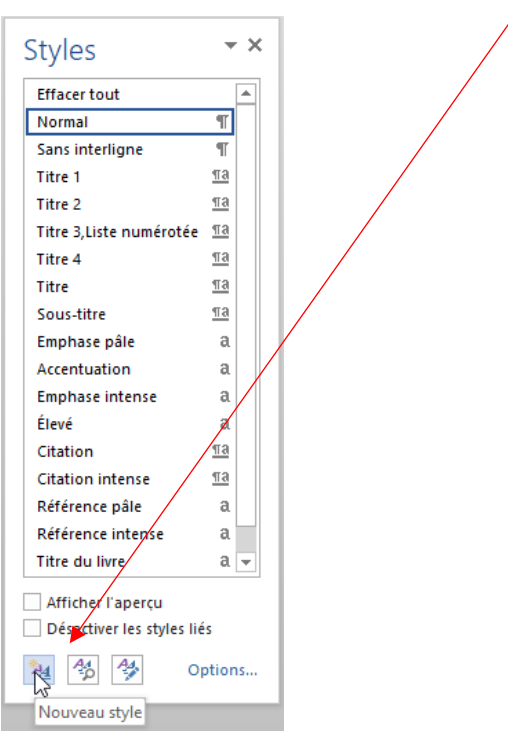

#### Vous lui donnez le nom souhaité (ici 'Mon style') :

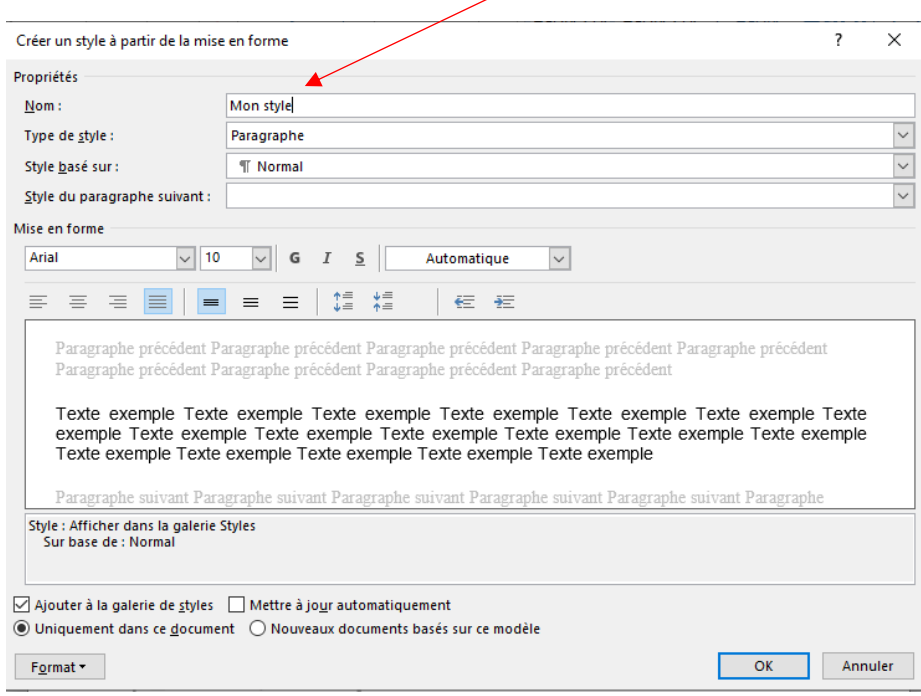

Il apparaît alors dans la liste des styles :

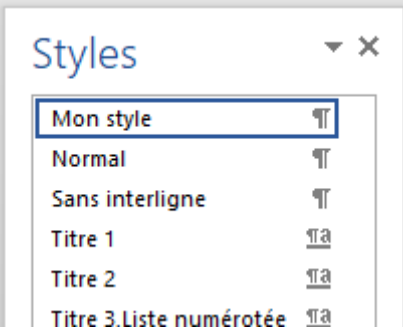

Vous cliquez sur Gérer les styles :

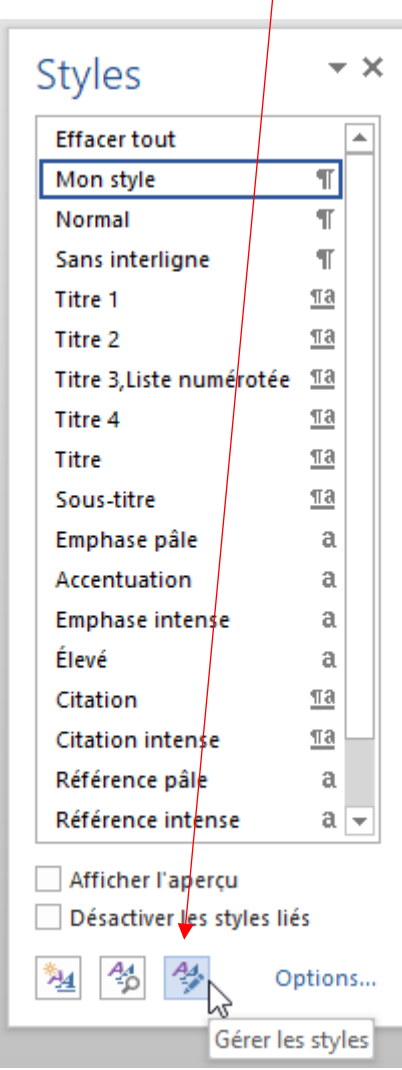

Vous sélectionnez 'Nouveaux documents basés sur ce modèle' :

 $\overline{1}$ 

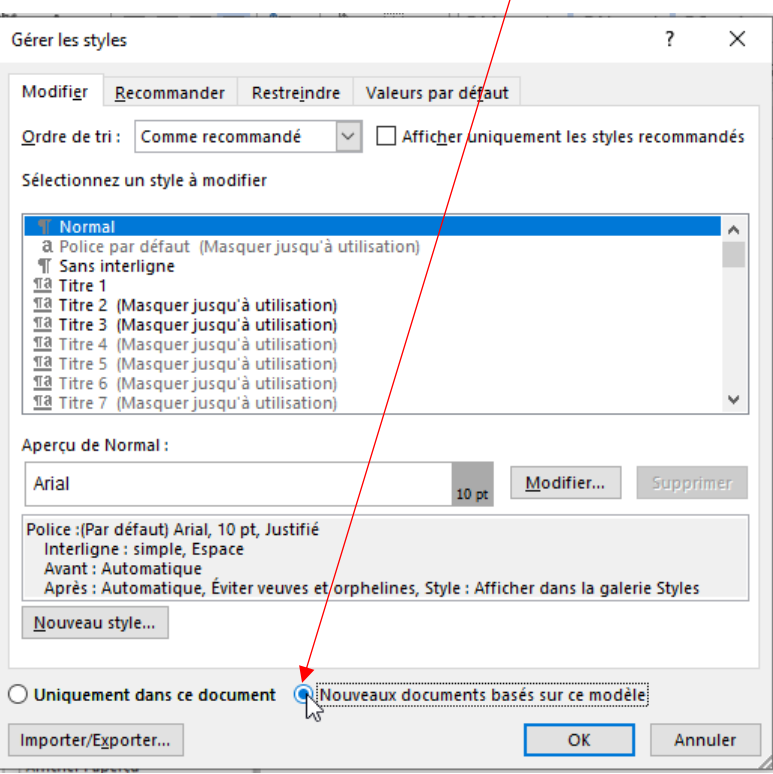

Et voilà, l'affaire est faite, lorsque vous ouvrirez un nouveau document, votre style personnalisé apparaîtra automatiquement (ne pas cliquer sur Mon Style, mais sur les styles que vous aurez créés ou modifiés auparavant) :

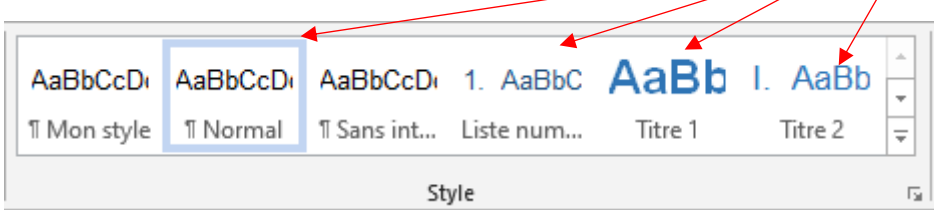

Voilà pour exemple ce que vous obtiendrez de façon systématique en cliquant par exemple successivement sur Titre1, saisie de texte, puis Titre 2, saisie de texte, puis Liste numérotée et enfin Normal pour ressortir de la liste numérotée :

### **XSXSXSXSXS**

dsvddfdsfdsfdsfds

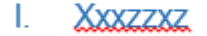

Xzzxzxxzxzxzx

- 1. ZXZXXXX
- 2. *AXZXZX*
- $3.$ ZXZXZX

ZXZXXZX

Si vous souhaitez se faire succéder un Titre1, puis un Titre2, puis une liste numérotée suivie de texte 'Normal', vous faites comme suit :

#### Clic sur Titre 1 puis saisie du texte

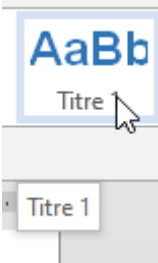

Puis clic sur Titre2 puis saisie du texte

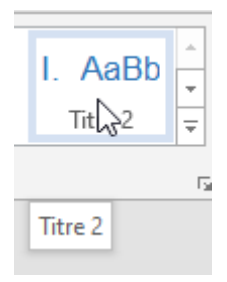

Puis clic sur Liste num… puis saisie de la liste

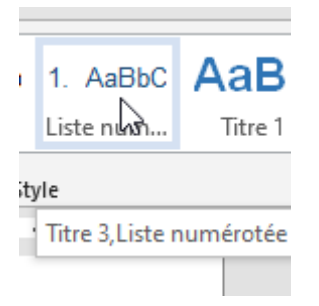

Puis sur Normal et saisie du texte

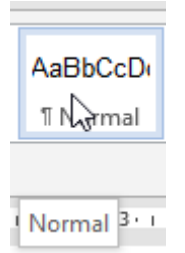

Et voici ce que ça donne (la numérotation n'est pas respectée car elle tient compte des exemples que j'ai donnés auparavant)

# **J'ai cliqué sur Titre 1**

### II. J'ai cliqué sur Titre2

- 4. J'ai cliqué sur liste num…
- 5. J'ai continué ma saisie sous Liste num…
- 6. Encore une fois…

J'ai cliqué sur Normal pour sortir de ma liste et revenir en Arial 10, interligne normale et texte justifié, comme le prouve le texte que je viens de saisir

# **Je viens de décider de remettre un Titre en cliquant sur Titre 1**

Et je repars automatiquement sur mon texte en Arial… etc, etc…